# FDA 21 CFR Part 11 Compliance

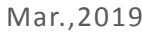

 $V1.01$ 

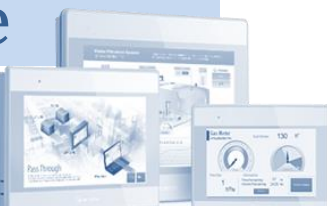

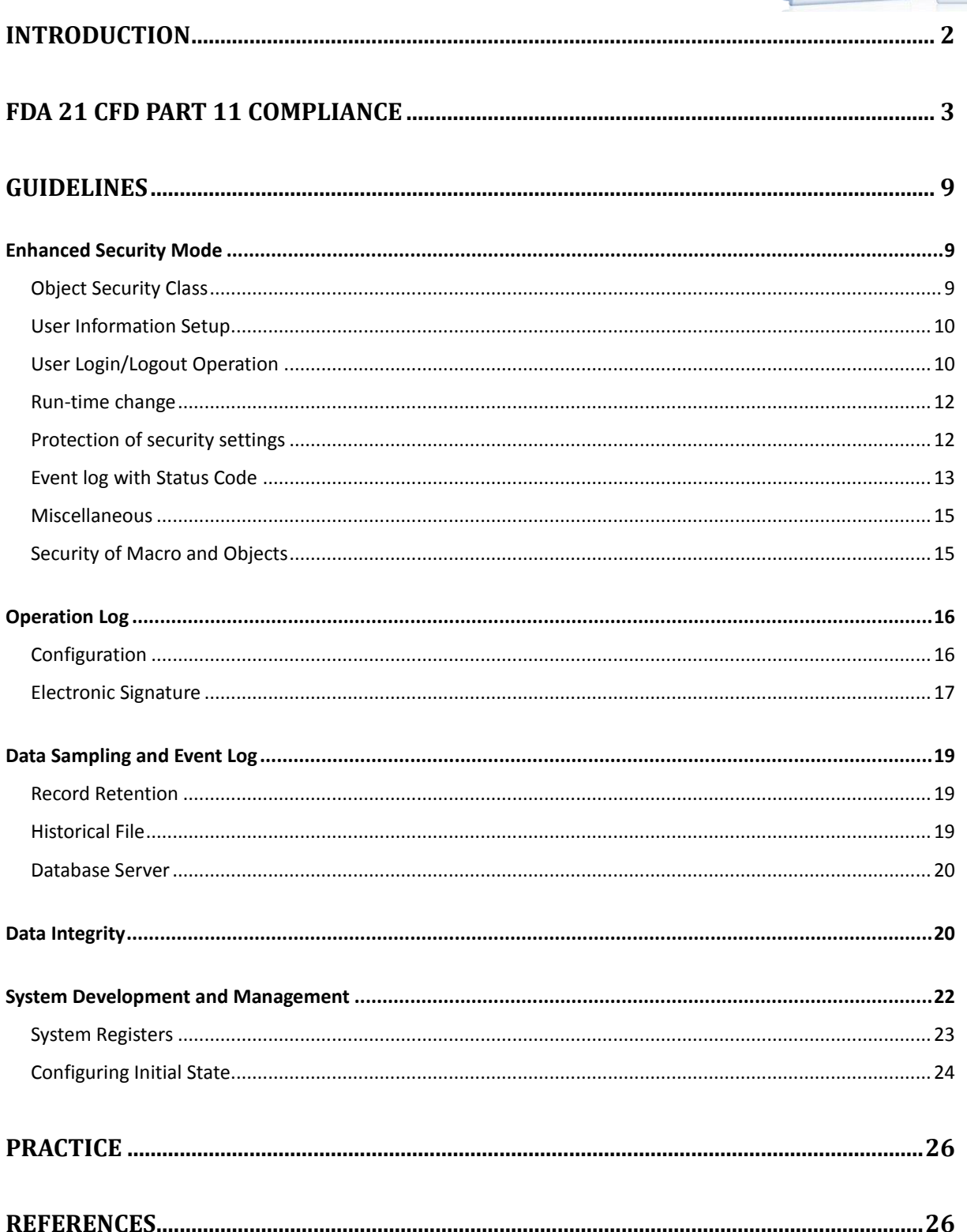

## <span id="page-1-0"></span>Introduction

HMI and computer controlled systems are becoming indispensable for today's manufacturing systems, so are the electronic records they generate. However, electronic records being more susceptible to tampering, rules need to be in place to preserve their integrity.

FDA 21 CFR Part 11, by Food and Drug Administration (FDA) of the US government, defines the criteria under which electronic records and electronic signatures can be treated with same degree of validity as paper-based records. While the scope of FDA's regulatory authority is very broad, Part 11 has an impact on all computer systems in life science industry.

This guide is aimed at helping users understand how to comply with FDA 21 CFD Part 11 when using Weintek HMI. In this document, Part 11 codes are reviewed article by article, in the context of HMI, followed by discussion of related features and configuration options that will help meet the requirements. If using the system with Weintek HMI in regulated environment, users are requested to create and administer their systems according to the guidelines in this document.

Users are advised, though, that the requirements for FDA 21 CFD Part 11 apply to the entire project, not just the HMI alone. HMI functions can facilitate compliance regarding electronic data generated by the HMI, but implementing only what is described in this document does not guarantee compliance with FDA 21 CFD Part 11 for the entire setup. Thorough audit of the entire system must be carried out by professionals in the field. Nonetheless, if any electronic data generated on HMI are used, the procedures in this document should be followed.

## <span id="page-2-0"></span>FDA 21 CFD Part 11 Compliance

This chapter is a review of the FDA 21 CDF Part 11 with the remarks on compliance with respect to HMI.

#### Subpart B—Electronic Records

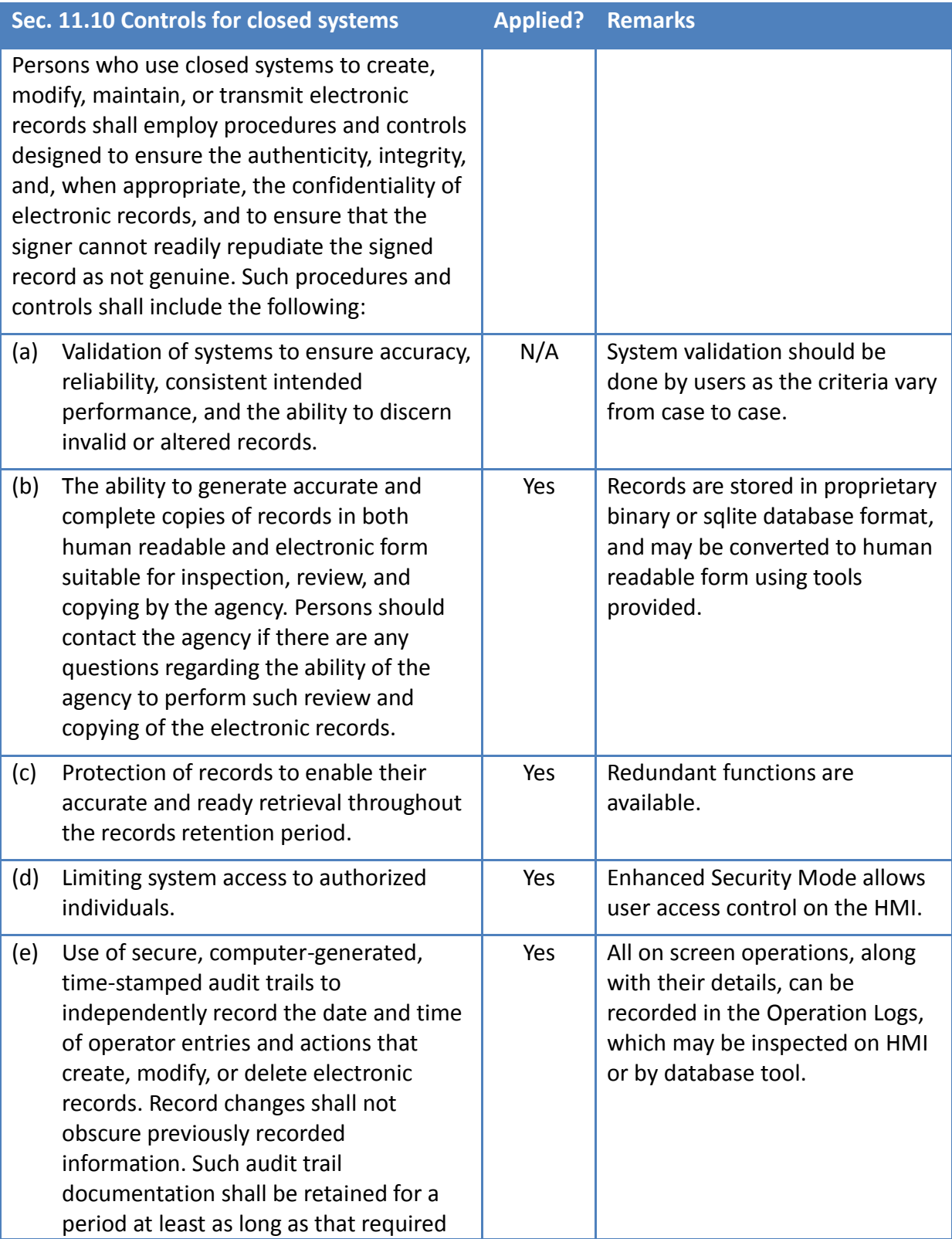

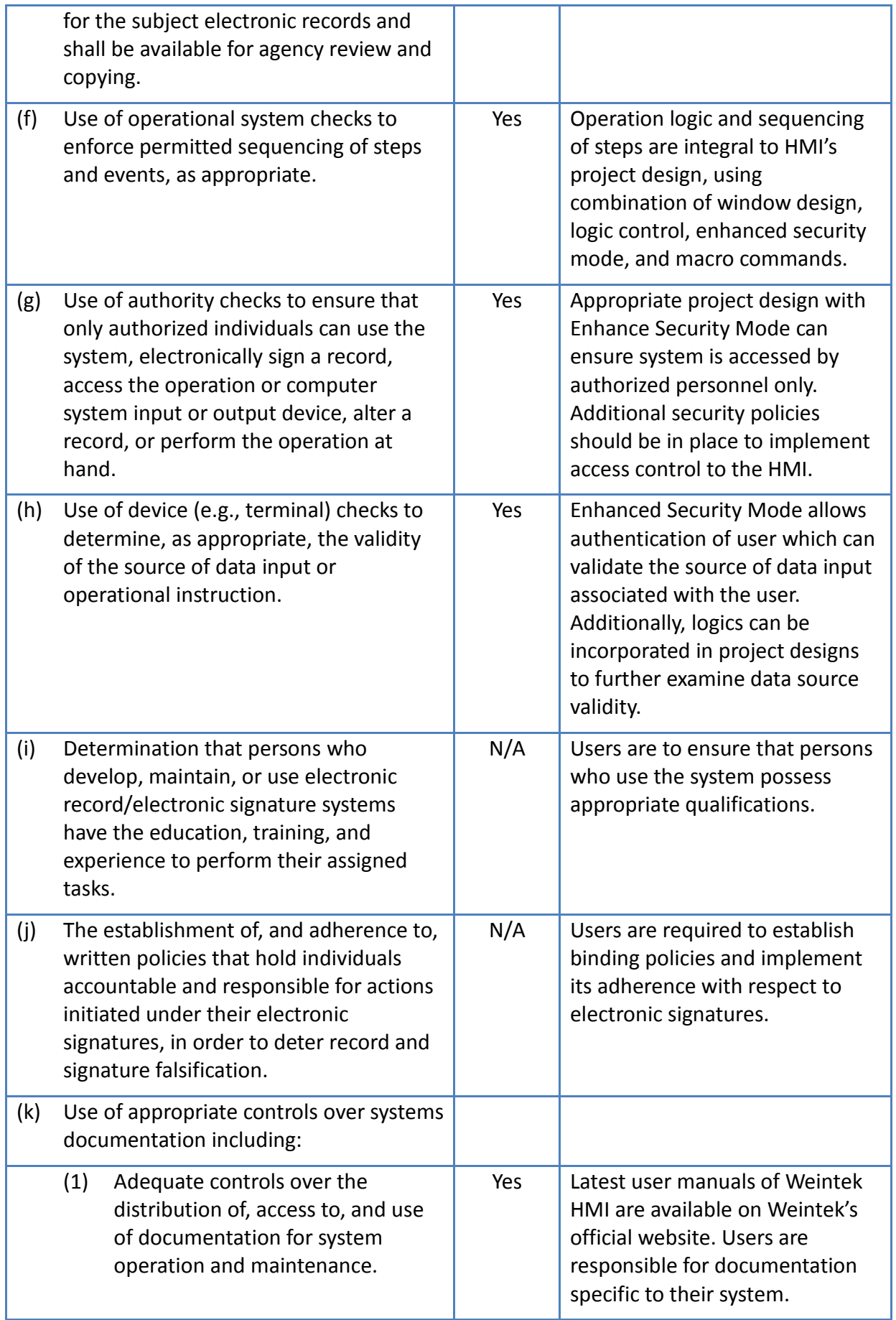

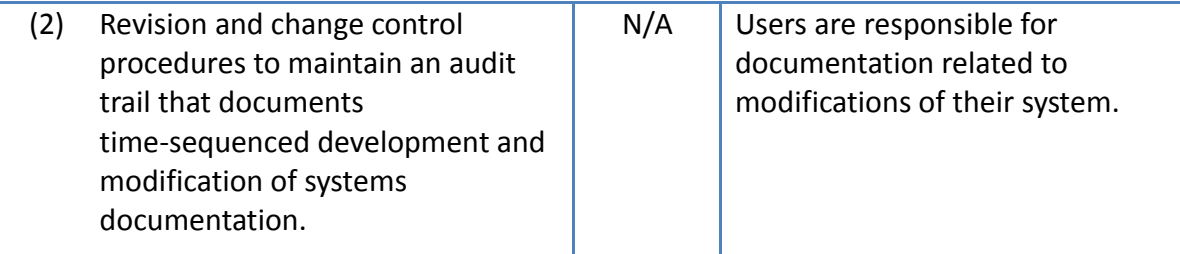

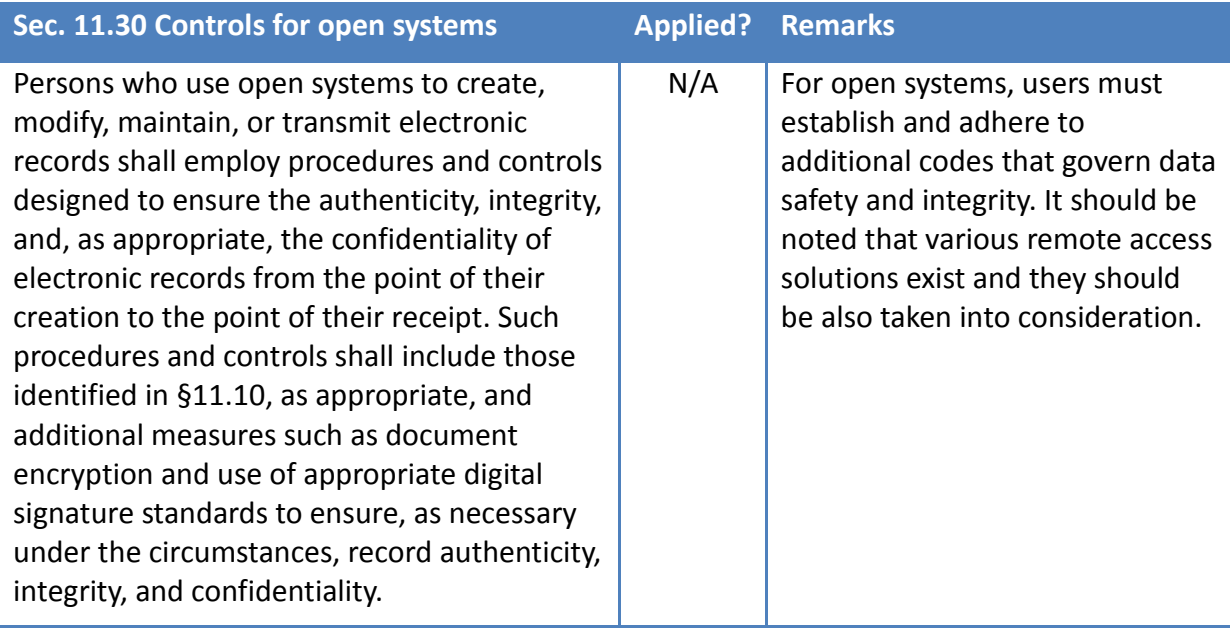

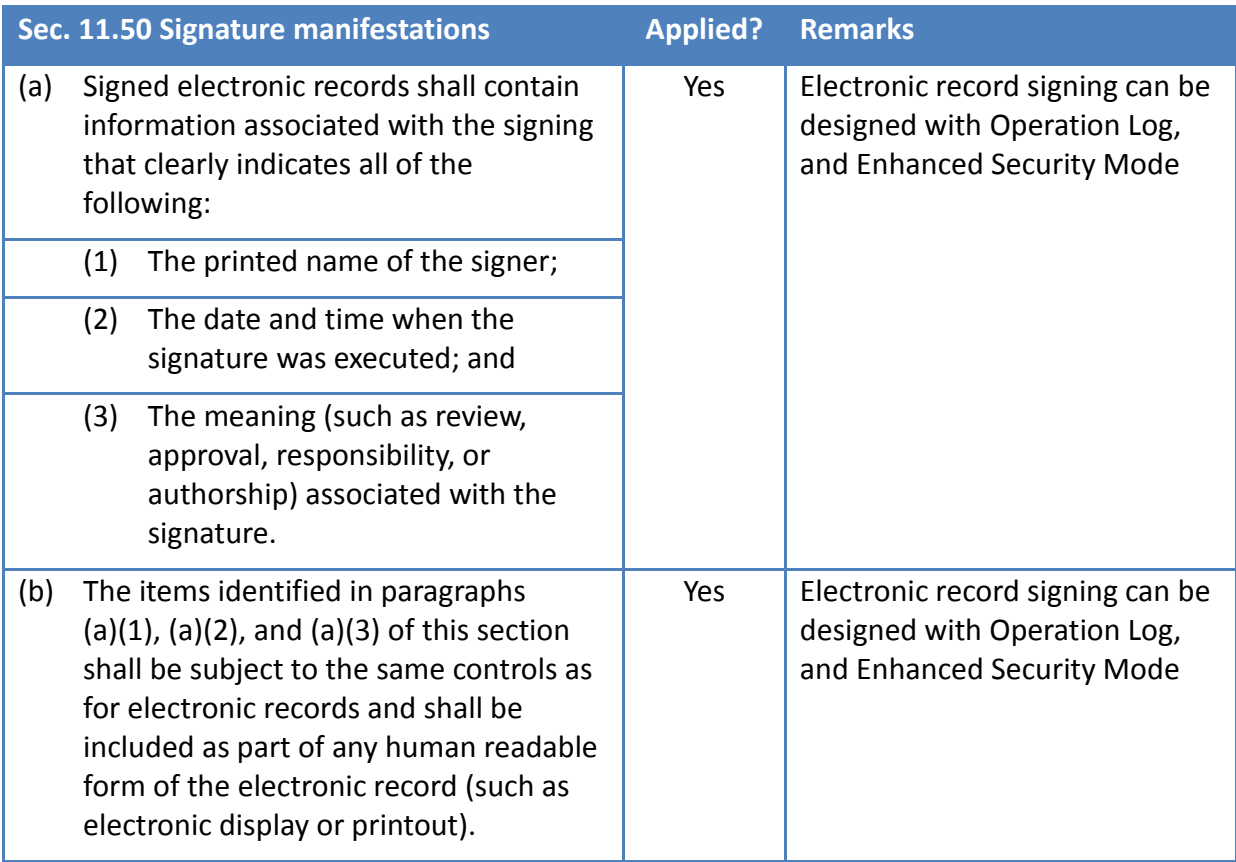

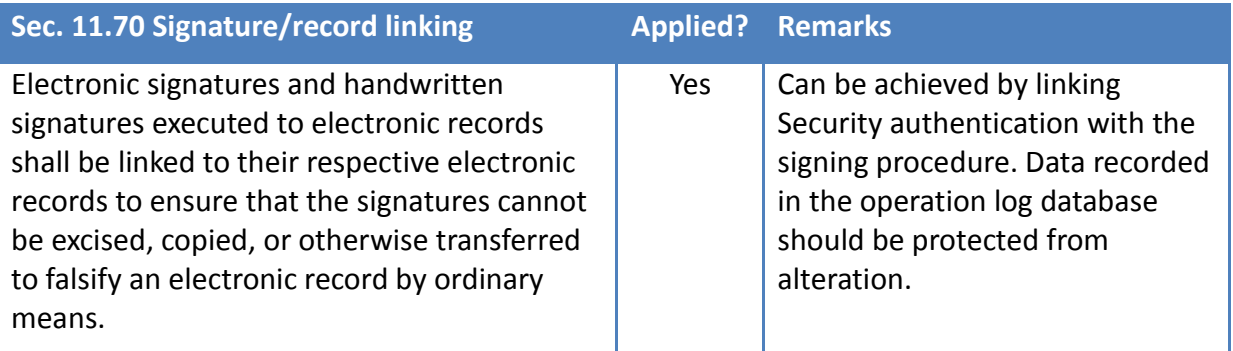

### Subpart C—Electronic Signatures

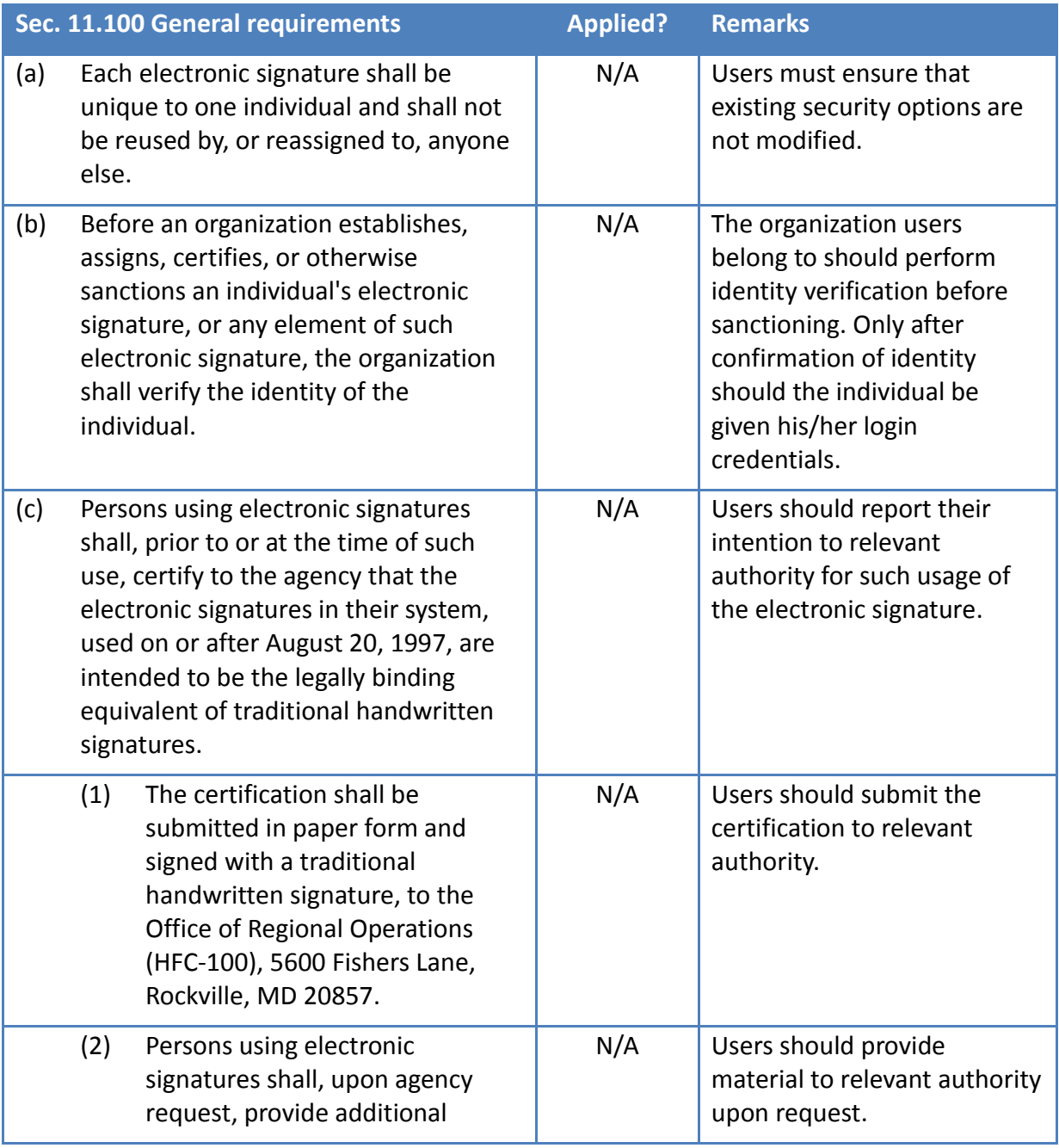

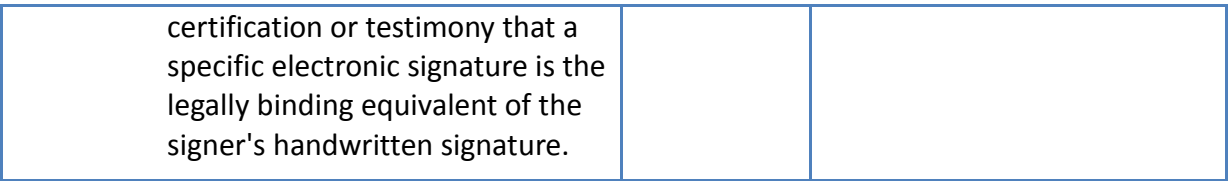

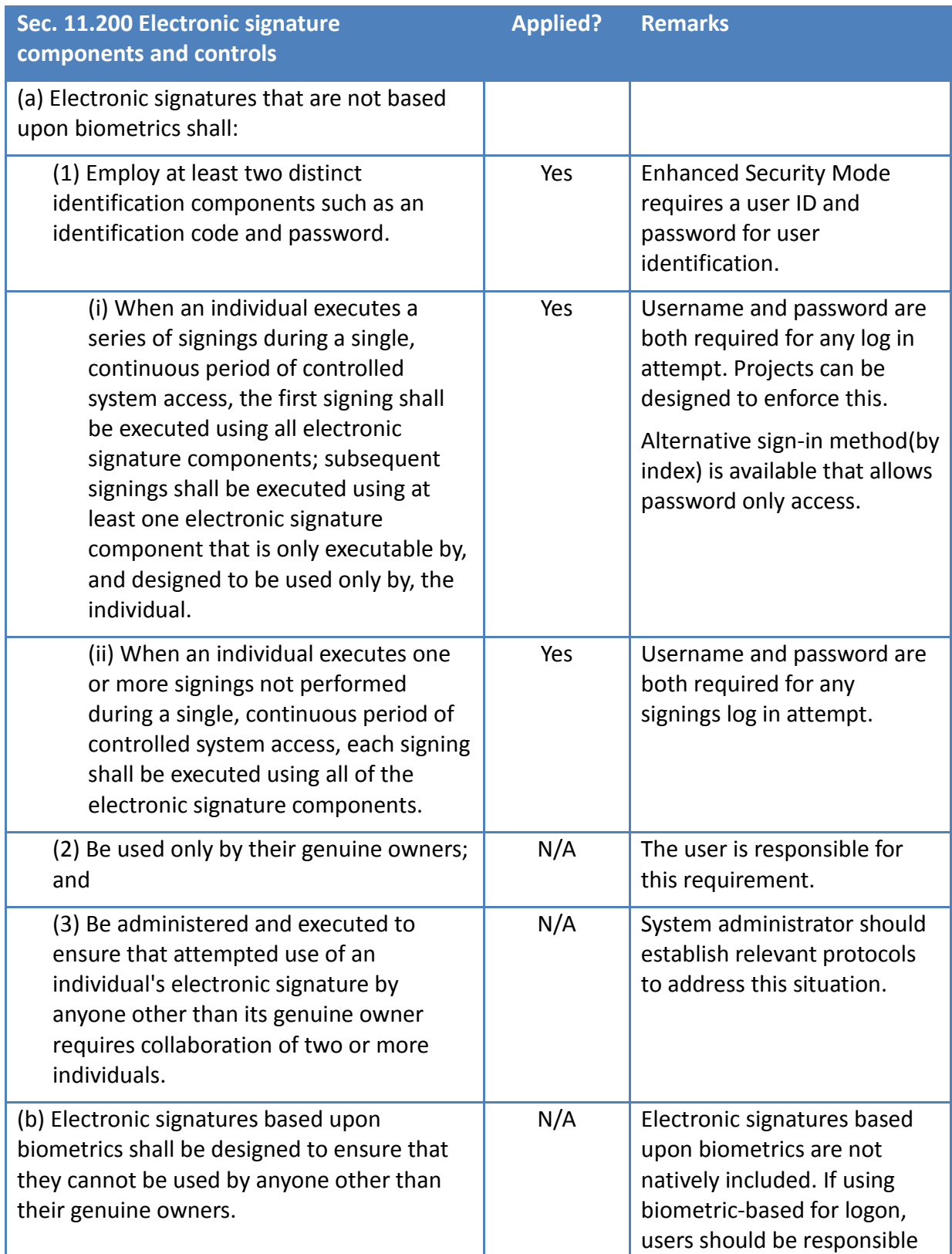

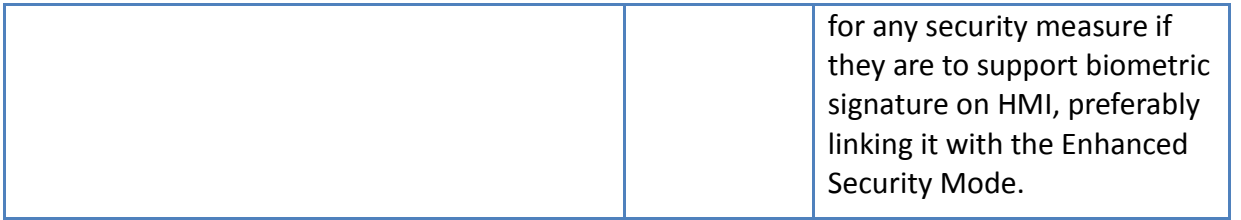

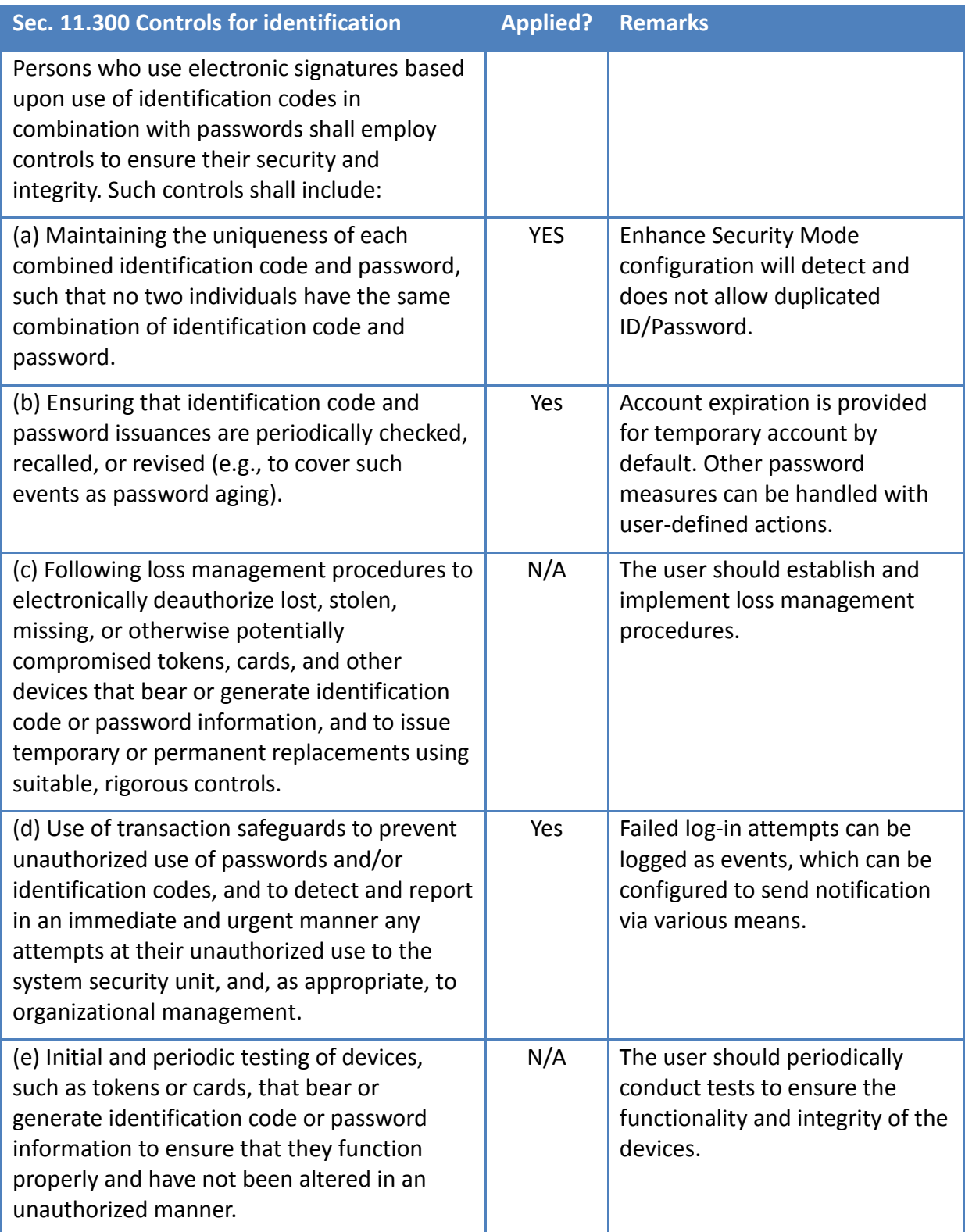

## <span id="page-8-0"></span>Guidelines

This section describes the relevant features of Enhanced Security Mode, Operation Log, Data Sampling, Event Log, as well as general project design techniques and system management principles for compliance with FDA 21 CFR Part 11 using Weintek HMI.

### <span id="page-8-1"></span>Enhanced Security Mode

Enhanced Security Mode allows user authentication for the purpose of managing user access to HMI control.

Setup and principles:

- Applicable objects can be assigned a security class.
- Each user is assigned security classes for which access is granted.

As a result, Enhanced Security Mode can provide access control down to individual object level, adding great flexibility to project design. (Sec 11.10)

#### <span id="page-8-2"></span>Object Security Class

The security class of each object may be configured in their respective property window, under the [Security] tab, in [User restriction]. An object may be set to belong to only one security class. Available classes are A, B, C….to L, and an Administrator class.

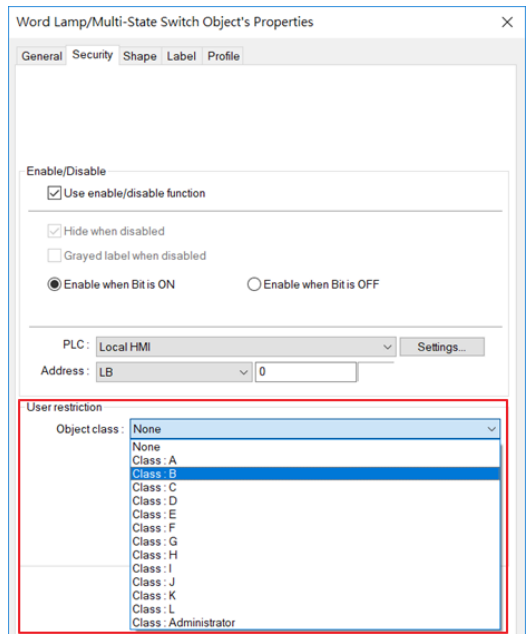

Object class settings

#### <span id="page-9-0"></span>User Information Setup

Under the [Security] tab in [System Parameter Settings] is the main configuration page for security feature. Use only Enhance security mode instead of General mode, as General mode lacks many key features for complying with 21 CFR Part 11.

In this page, the user account information, including account availability, secrecy, user name, password, and accessible classes may be customized. *In this configuration page as well as at runtime, username uniqueness is checked. (Sec 11.300)*

Administrator account which has access to all security classes is always enabled. Therefore, its password should be changed from the default for security purpose.

Control addresses play an important role in operation of security feature, and in this page, starting address of the control address may be configured as well.

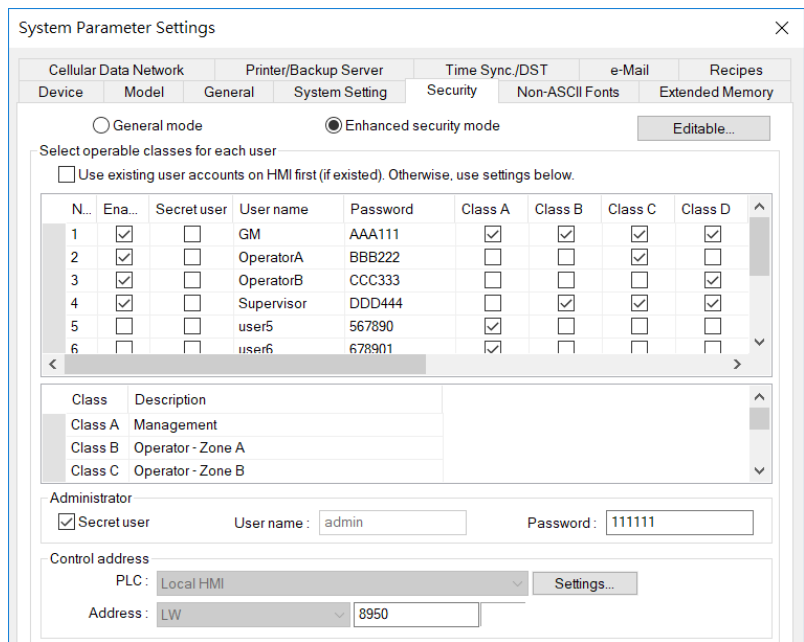

Enhanced Security Configuration in [System Parameter Settings]

#### <span id="page-9-1"></span>User Login/Logout Operation

All operations at runtime, including login, logout and account management, involve the use of the control addresses, which are user-assigned LW word registers. The following table lists the control address functions starting with LW-n, where n is the starting address designated in EasyBuilder Pro.

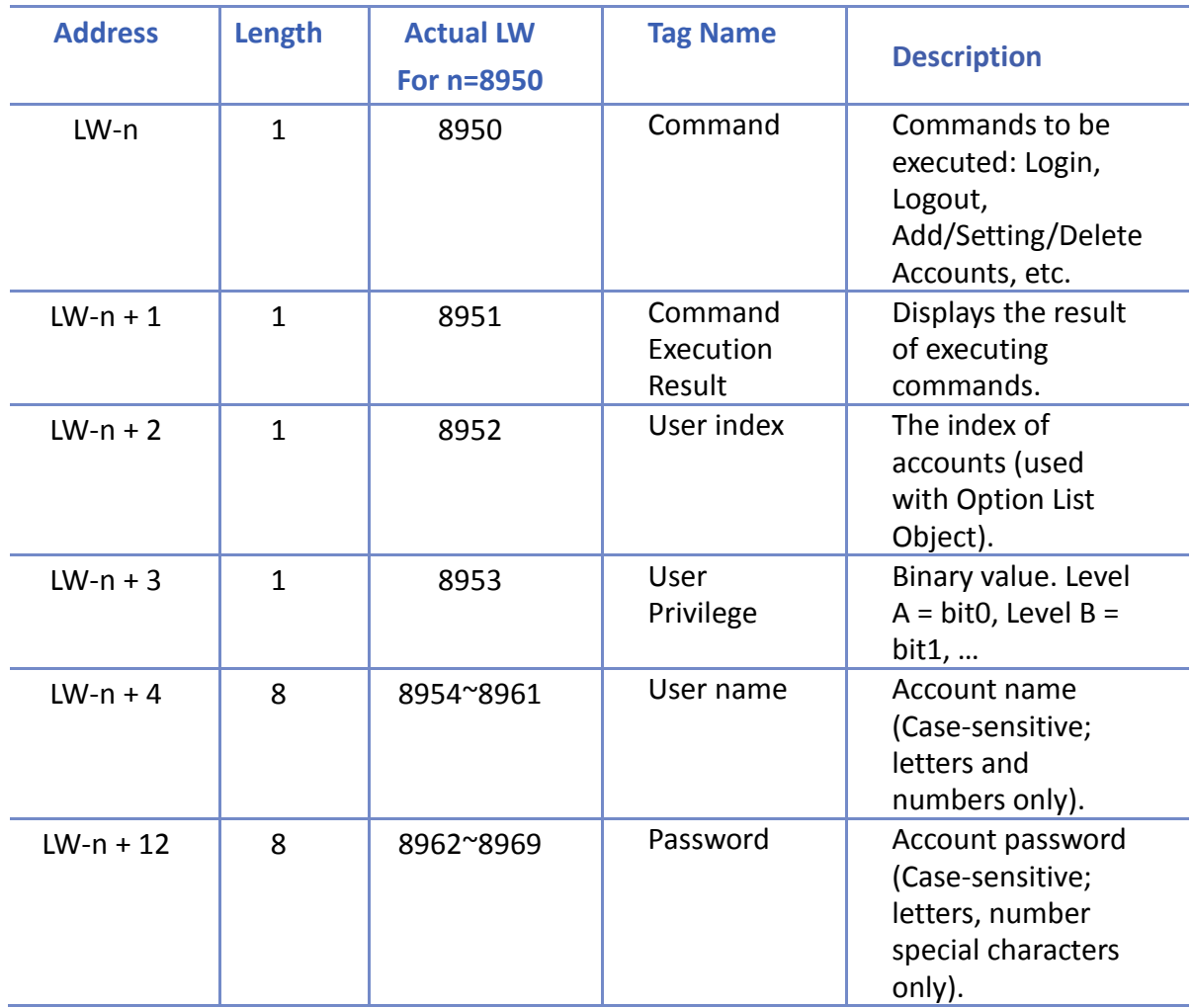

Example 1: Logging in

To log in, first input the user name and password to their respective [User name] and [Password] registers, and then issue the login command at the [command] register.

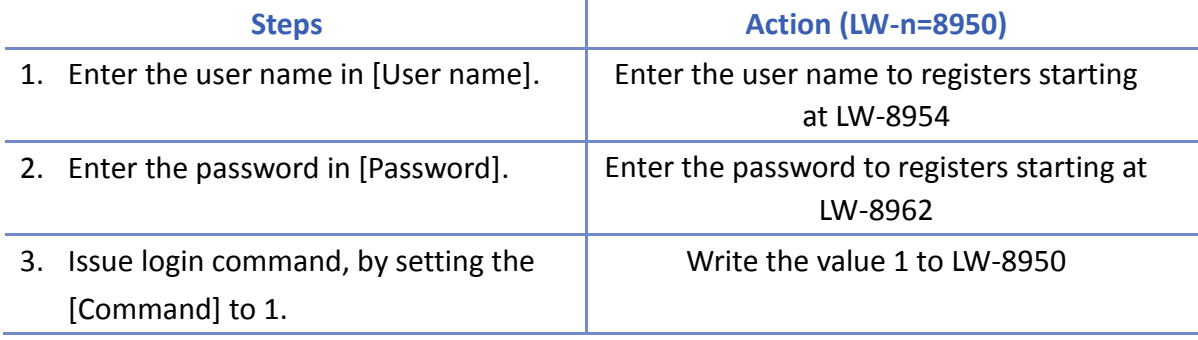

The system will verify user and password from the registers. Once verified, the user is now logged in and the objects for which the user has access to will be available.

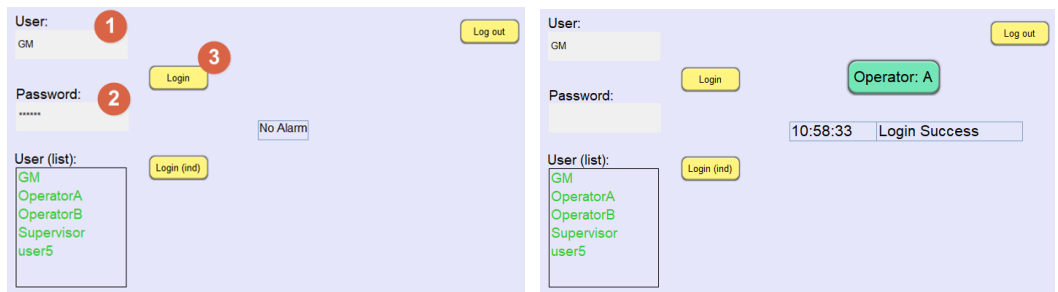

Before Login vs. Logged-in as the user

#### Example 2: Logging out

1. To logout, simply issue the logout command, by setting the [Command] to 3.

*Username and password combination is required for login. (Sec 11.200)* Alternatively, it is possible to list all available users within a dropdown list in the login by index mode, and login with password only. It is suggested that *login by index mechanism be used only for "subsequent secondary authentication within a single session" as set forth in Sec 11.200*.

The control addresses and all of their functions are documented in detail in Chapter 10 of the EasyBuilder Pro user manual.

#### <span id="page-11-0"></span>Run-time change

While user accounts, their passwords and authorizations can be configured in EBPro during design phase of the project, it is also possible to perform account management on HMI during runtime. Runtime operations include: change password, add/modify temporary account, add/modify expiring account, and modify account rights…etc. *Users may use, for example, expiring accounts to periodically recall and renew accounts to address the account aging issue.(Sec 11.300)* Runtime user account administration is achieved by configuring the control address in combination with suitable control objects. Refer to Chapter 10 of the EasyBuilder Pro user manual for full detail.

#### <span id="page-11-1"></span>Protection of security settings

Enabling "Read only" mode prevents unauthorized access to the security feature, even if others are in possession of the original project file. When in "Read Only" mode, security settings cannot be modified, and passwords are marked with asterisks (\*) to prevent inadvertent disclosure. The originally-set password will be required to regain access.

| Cellular Data Network                                                   |                                       |                   | Printer/Backup Server                                                                |                              | Time Sync./DST     |                        | e-Mail             |         | Recipes                |  |
|-------------------------------------------------------------------------|---------------------------------------|-------------------|--------------------------------------------------------------------------------------|------------------------------|--------------------|------------------------|--------------------|---------|------------------------|--|
| Device                                                                  | Model                                 | General           | <b>System Setting</b>                                                                |                              | Security           | <b>Non-ASCII Fonts</b> |                    |         | <b>Extended Memory</b> |  |
| ○ General mode                                                          |                                       |                   |                                                                                      | Enhanced security mode       |                    |                        |                    |         | Read-only              |  |
|                                                                         | Select operable classes for each user |                   |                                                                                      |                              |                    |                        |                    |         |                        |  |
|                                                                         |                                       |                   | Use existing user accounts on HMI first (if existed). Otherwise, use settings below. |                              |                    |                        |                    |         |                        |  |
|                                                                         | N Enable Secret user                  | User name         | Password                                                                             | Class A                      | Class <sub>B</sub> | Class C                | Class <sub>D</sub> | Class E | Class $F \wedge$       |  |
| $\blacktriangleright$ 1                                                 | ▽                                     | user 1            | ******<br>******                                                                     | ✓                            | ☑                  |                        |                    |         |                        |  |
| 2<br>3                                                                  | ⊽<br>$\checkmark$                     | user2<br>nser3    | ******                                                                               | $\checkmark$<br>$\checkmark$ | ☑<br>⊽             | ⊽                      |                    |         |                        |  |
| 4                                                                       | ☑                                     | user4             | ******                                                                               | ☑                            |                    |                        |                    |         |                        |  |
| 5                                                                       |                                       | nser5             | ******                                                                               | $\checkmark$                 |                    |                        |                    |         |                        |  |
| б                                                                       |                                       | user <sub>6</sub> | ******                                                                               | ☑                            |                    |                        |                    |         |                        |  |
| 7                                                                       | г                                     | user7             | ******                                                                               | $\checkmark$                 | П                  |                        |                    |         |                        |  |
| 8                                                                       |                                       | nser8             | ******                                                                               | $\checkmark$                 |                    |                        |                    |         |                        |  |
| Ò.<br>≺                                                                 | П                                     | maavO             | ******                                                                               | Ы                            | П                  |                        | $\Box$             | $\Box$  | $\rightarrow$          |  |
|                                                                         |                                       |                   |                                                                                      |                              |                    |                        |                    |         |                        |  |
| Description<br>Class                                                    |                                       |                   |                                                                                      |                              |                    |                        |                    |         |                        |  |
| Management<br>Class A                                                   |                                       |                   |                                                                                      |                              |                    |                        |                    |         |                        |  |
| Class B<br>Operator - Zone A<br>Class <sub>C</sub><br>Operator - Zone B |                                       |                   |                                                                                      |                              |                    |                        |                    |         |                        |  |
| Class <sub>D</sub>                                                      |                                       |                   |                                                                                      |                              |                    |                        |                    |         |                        |  |
| $C$ lace $F$                                                            |                                       |                   |                                                                                      |                              |                    |                        |                    |         | $\checkmark$           |  |
| Administrator                                                           |                                       |                   |                                                                                      |                              |                    |                        |                    |         |                        |  |

Read-only mode

#### <span id="page-12-0"></span>Event log with Status Code

The control address Command execution result (LW-n+1) is the status code that indicates execution result of any user account operation. The status code, in combination with event log reporting, can be used to confirm log-in or report abnormal log-in operations. *Should there be abnormal log-in operation detected, one can then respond to the situation accordingly. (Sec 11.300)*

To realize such a setting, the user can add a new event in Event (Alarm) Log, and then designating the [Read address] to LW-n + 1, the [command execution result]. For the alarm text, the [Content] text box under the [Message] tab is where users can write the messages to be displayed in Event Display Object to show command execution result in meaningful text.

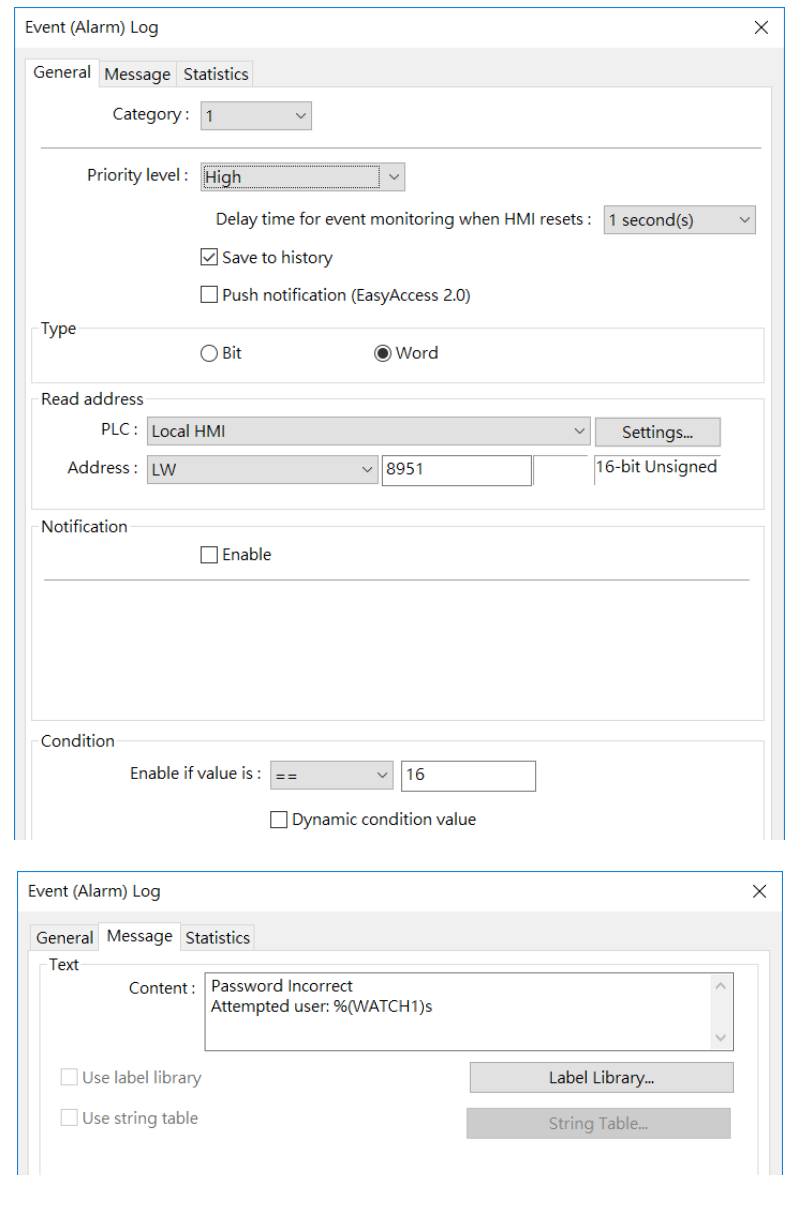

#### Event setting logging the command execution result

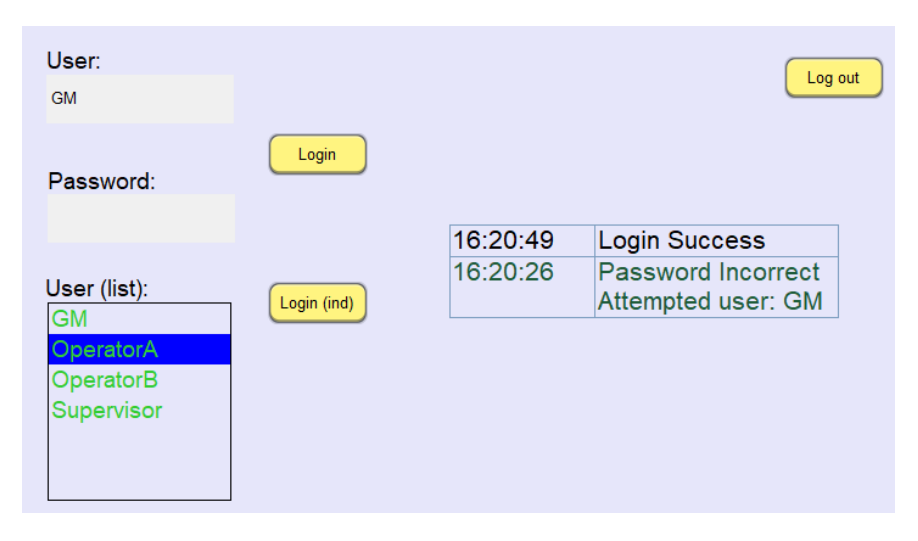

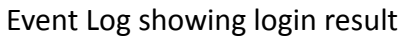

#### <span id="page-14-0"></span>Miscellaneous

Flush the data in username and password registers periodically, or upon each login, so as to prevent use by another person. Likewise, use Auto logout (enabled in System Parameter Settings) to prevent unauthorized access in case the previous user forgets to log out.

Using Weintek HMI security features will facilitate compliance to FDA 21 CFR Part 11, but will not be sufficient for all the requirements, the user must establish proper Standard Operating Procedures and strictly enforce the established guidelines.

Example guidelines include but are not limited to the followings…

- Authorized account holders must only use their own user accounts to log in to the system.
- It is the user's responsibility to take all precaution to safeguard his/her login credential. Sharing of user account information should be discouraged.

#### <span id="page-14-1"></span>Security of Macro and Objects

Beside object security *class* setting, objects or macro has individual security setting, allowing them to be enabled/disabled by a bit register. When secured, the object will be disabled and disappear; for macro, it will not run even if trigger conditions has been met.

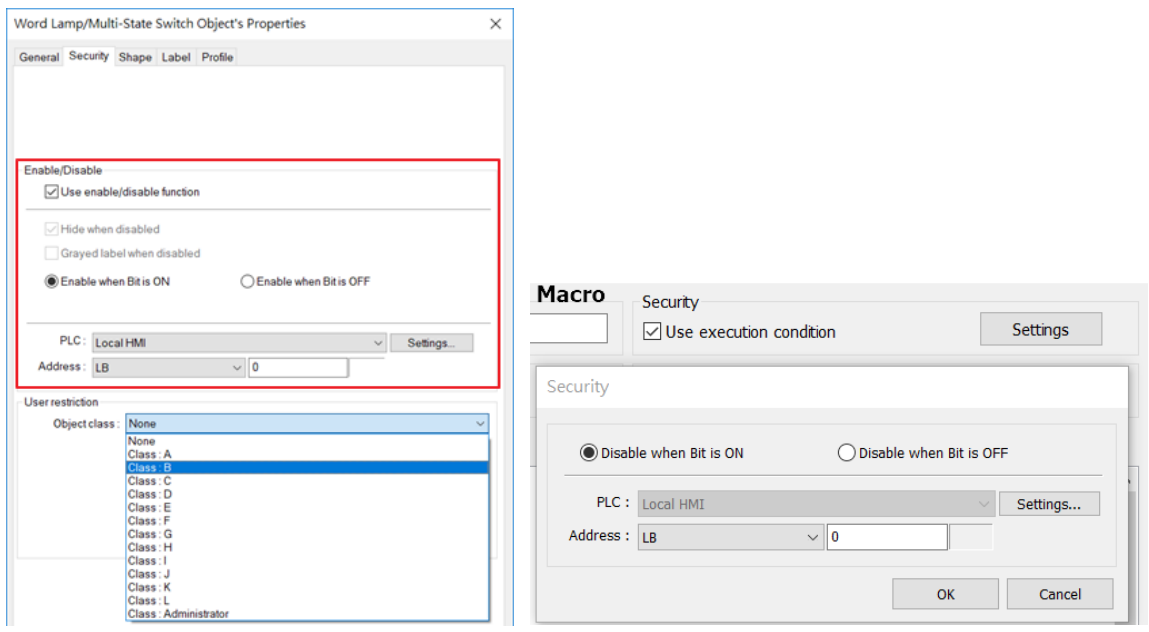

Security setting of an object and macro

## <span id="page-15-0"></span>Operation Log

Operation log function records all information related to an action that have been taken for objects in question. Information recorded may include: Date/Time, Username, Class, Window, Object Name, Comment (user-defined), Action (object type), Address, and Information (what was changed). Operation log, if configured properly, may be used to satisfy the requirement for audit trail and electronic signature. (Sec 11.10)

Once recorded, data are stored in sqlite database format in the operation log that is by default stored on HMI memory. Moreover, it may be backed up to a plugged-in external driver, such as a USB drive.

EasyConverter tool provided by Weintek can be used to open the sqlite file on PC. It will display operation log data and facilitate output to files in excel/CSV format. The user should then handle such data while following to all data handling protocols.

#### <span id="page-15-1"></span>Configuration

Enable operation log function in [Data/History] » [Operation Log Settings]. Select all objects for which actions should be recorded, and write comments describing their actions. These comments will also be recorded in the operation log.

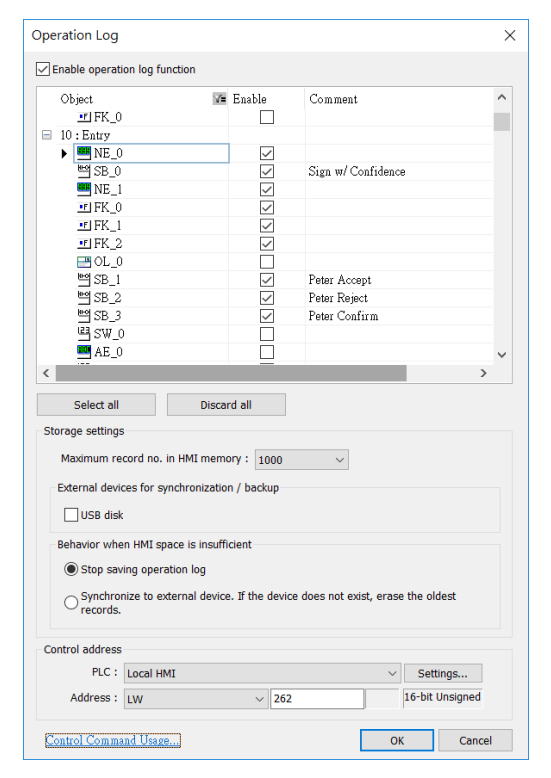

Operation log setting *Tips: click on the filter funnel logo to specify what objects to view*

Users must be mindful of the settings here, as data may be lost if not properly configured. Make sure that Maximum record no. in HMI memory is not reached before data has been synchronized to an external device. Sync also to the USB disk simultaneously as a redundant measure, in which case, should HMI space become insufficient, all data are synchronized to the external device to avoid data loss.

Just like security function, operation log function also uses control address for runtime command and status report, which should be treated with care as well. Avoid possibility of clearing records or disabling operation log function, and notify all results if possible.

An operation log view object may be placed on screen to view its content.

#### <span id="page-16-0"></span>Electronic Signature

This section gives an example of combining security and operation log to provide electronic signature feature. (Sec 11.10, Sec 11.50)

First, design a login page (Window 15), where there is a change-window function key button that changes base window to 16 but is visible only upon appropriate login action. Therefore, it can be assumed that any operation in page 16 is done by the logged-in, authorized user. Then, configure page 16 with action buttons which correspond to signature actions and record these objects' actions in the operation log. When an action button is triggered, its trigger time, operator, action descriptions will all be recorded in the operation log. Assuming that all requirements of data integrity have been met, the information contained in the operation log can be considered as valid digital signatures.

Illustrative view:

1. On page 15, log in with the username/password.

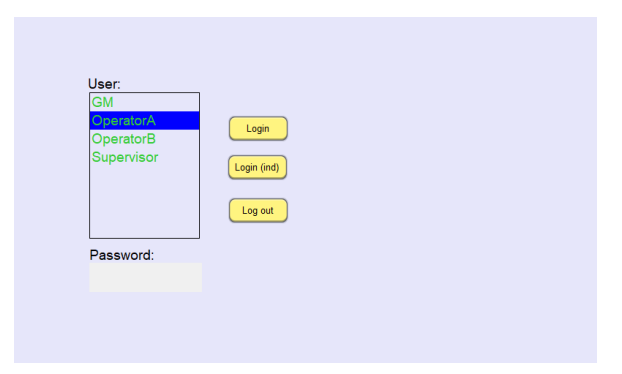

2. Once logged in, the function key for window change appears.

- 3. Two signature buttons are available to press. Each represents different action, and once a button is pressed, the other will be gone (by object security).
- 4. Having pressed one of the buttons, the action is recorded in the operation log database.

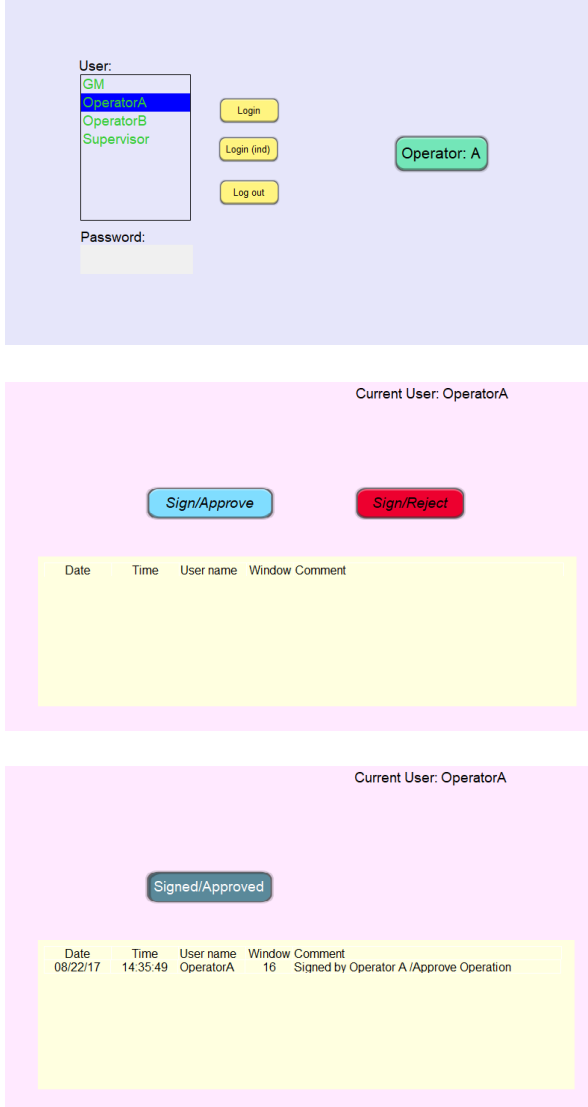

The above example shows a practical way to generate electronic signature with operation log, but it is not the only way. Applying similar concept with macro, pop up window…etc, it will be possible to generate electronic signature with same effects but distinctive operational experience. An example project can be provided upon request.

### <span id="page-18-0"></span>Data Sampling and Event Log

#### <span id="page-18-1"></span>Record Retention

Data Sampling and Event (Alarm) Log generate electronic records and save data as dtl and evt files respectively. Similar to the case of operation log, users must be mindful of their settings, as data may be lost if not properly configured.

First, make sure to enable history file saving to HMI memory or USB disk. This will ensure that data is retained when HMI is powered off. In the case where large quantity of data and high frequency of data logging is expected by design, saving to USB disk is preferred.

Preservation limit should be set no shorter than the record retention period set forth by the regulation. (Sec 11.10) Also, back up periodically, either to the USB disk or to the backup server. If backed up to an external server, procedures should be followed on handling of such data.

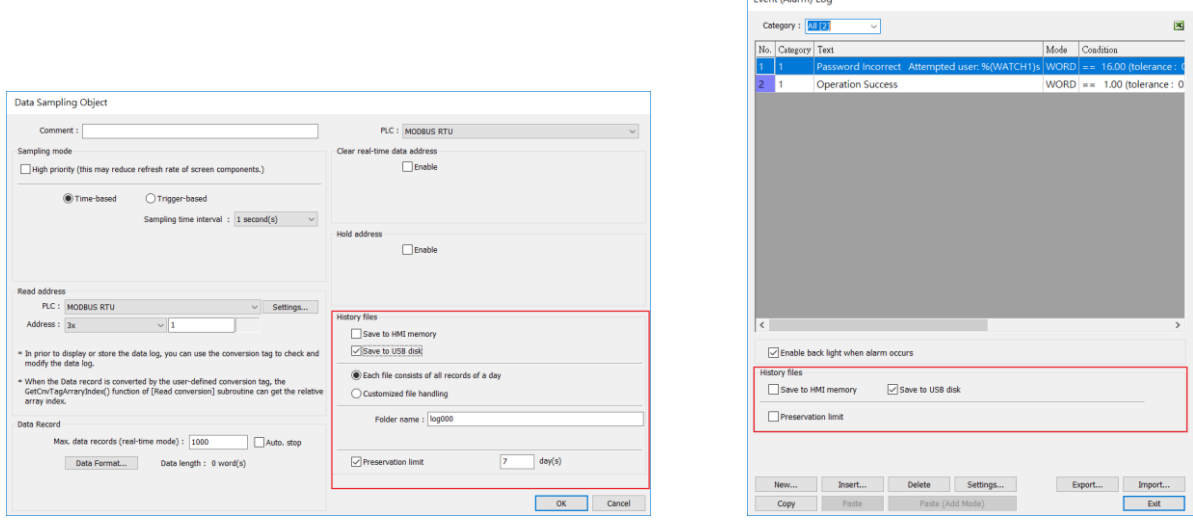

Enable saving to history file

#### <span id="page-18-2"></span>Historical File

#### *The binary and proprietary nature of the dtl and evt files implies that the data files are not easily read and falsified. (Sec 11.10)*

To read data form dtl and evt format, use the PC-based EasyConverter tool provided by Weintek. Only use the tool packaged in the official release by Weintek. EasyConverter will display record data and output files in excel/CSV format. The user should then handle such data while following to all data handling protocols.

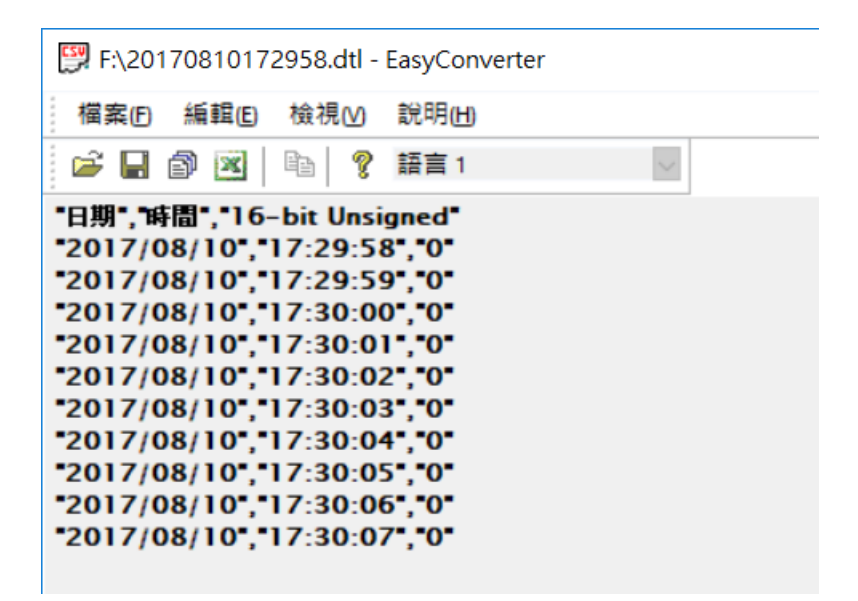

Using EasyConverter to read a dtl file

#### <span id="page-19-0"></span>Database Server

For cMT series models, data sampling and event log allow synchronization of data to an external MySQL or MS SQL database. Moreover, cMT series feature direct database server access by SQL queries. While care must still be taken, given a secure and protected target database server, database server shall serve as a valid alternative to file-based data storage on HMI.

### <span id="page-19-1"></span>Data Integrity

*To preserve data integrity, restrict access to system registers and function control addresses of which unintended modification might result in undesirable outcomes. (Sec 11.70)* These include, but are not limited to, system registers that effect any historic file change on HMI, control address of enhanced security mode, and control addresses of operation log, data sampling, and event log. What this implies is that the project should not have objects that can possibly be made to access those registers freely. In addition, as it's often overlooked, access from external source needs to be restricted and closely monitored.

Locally, use security and objects that have predictable behaviour, instead of ones that allow free adjustment. For instance, use a "Set Word" object writing a constant instead of a numeric object. Also, review the background objects that may effect a wide range of registers, such as macro or Data Transfer and avoid the use of index register without setting its boundary.

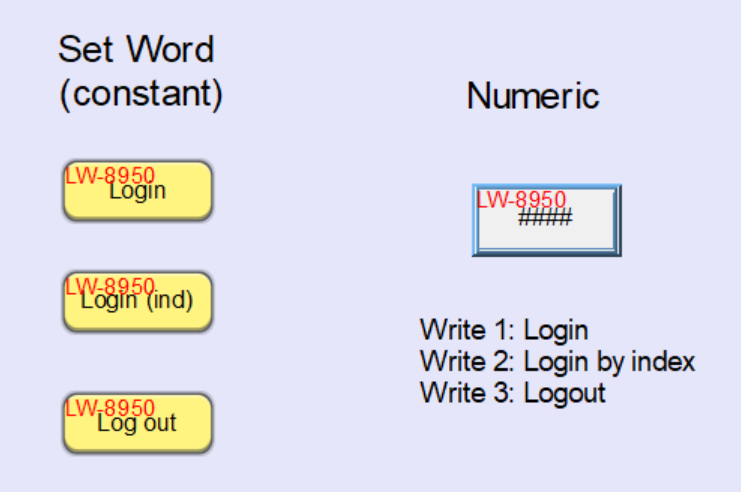

Using Set Word vs. Numeric

In terms of access from external source, if any of the control addresses is LW, disable remote HMI access to the HMI (in System Parameter Settings, or with system registers). Also, MODBUS server should not be used. Since MODBUS server registers are mapped directly to LW/LB/RW, any write command to the MODBUS server will affect those registers. In the case where the control address is a PLC address, all access policies to the PLC address must be examined.

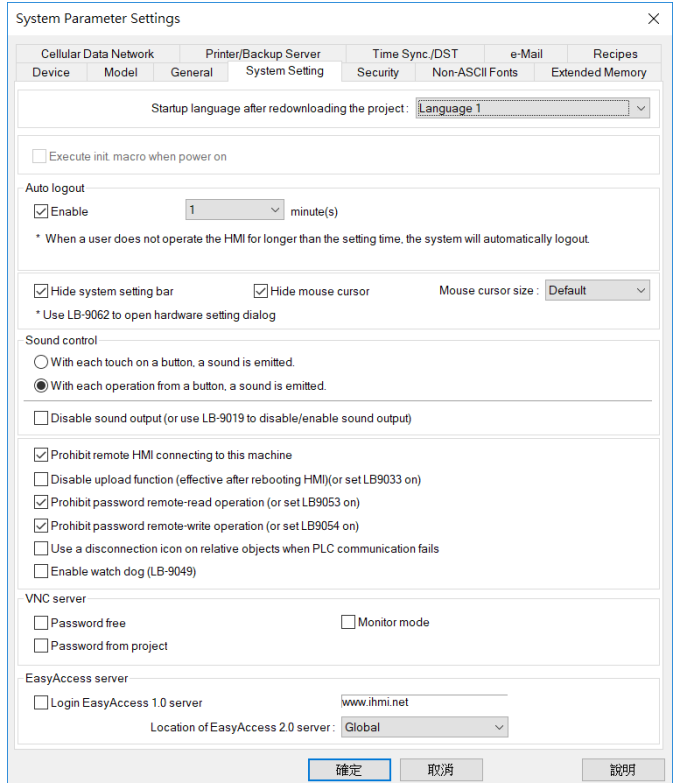

Settings that prohibit remote connection to HMI

### <span id="page-21-0"></span>System Development and Management

- 1. Design the project so that upon reboot, the entry page will require users to log in before granting any further access. Logging out after a certain period of inactivity if screensaver is used, it should return to the log in page. (Sec 11.10)
- 2. HMI program can be designed freely, with security feature to enforce operation sequencing to permit sequencing of steps and events, as appropriate. (Sec 11.10)
- 3. It is important that only authorized and qualified persons should be given access to the system. Anyone who has access to the system should have been properly trained to operate the system. Picture View or PDF readers may be useful in displaying important instructions for the operator.
- 4. The following features should either not be activated, be deactivated or guarded with password or alternative authentication measures:
	- a、 Remote HMI
	- b、 PLC control (Page change).
	- c、 VNC Server
	- d、 Diagnoser (cMT Series)
	- e、 OPC UA (cMT Series)
- 5. Passwords for the followings should be changed from the default password to prevent unauthorized, unwanted access to the system:
	- a、 HMI Password (Download, Upload, and Reset data)
	- b、 CXOB password (for compilation/decompilation)
	- c、 VNC Server (or enable view only mode)
	- $d \cdot$  FTP (upload history password)
	- e、 System setting, Update project, History, and User Passwords, including the web passwords (cMT Series)
- 6. Password-protect the EasyBuilder Pro project.
- 7. In addition to visual check on site, be aware of the PLC communication parameters at all time to ensure HMI is accessing the intended machine. At runtime, system registers are helpful for viewing the parameters. (Sec 11.10) Alternatively, assign alarm conditions on

the parameters to detect any change.

- 8. Hide the system setting tool bar to avoid unauthorized changes to system settings such as system time, HMI passwords, and other key operations.
- 9. Do not allow writing to local system time to ensure the correctness of data timestamp. If internet access is available, using a trusted NTP server is one way to ensure the accuracy of timestamp.
- 10. Latest user manual of Weintek HMI is always available on Weintek's website, [www.weintek.com](http://www.weintek.com/) (Sec 11.10)

#### <span id="page-22-0"></span>System Registers

The following table lists the system registers that are relevant. Note this is not an exhaustive list and that the compliance requirements vary by application.

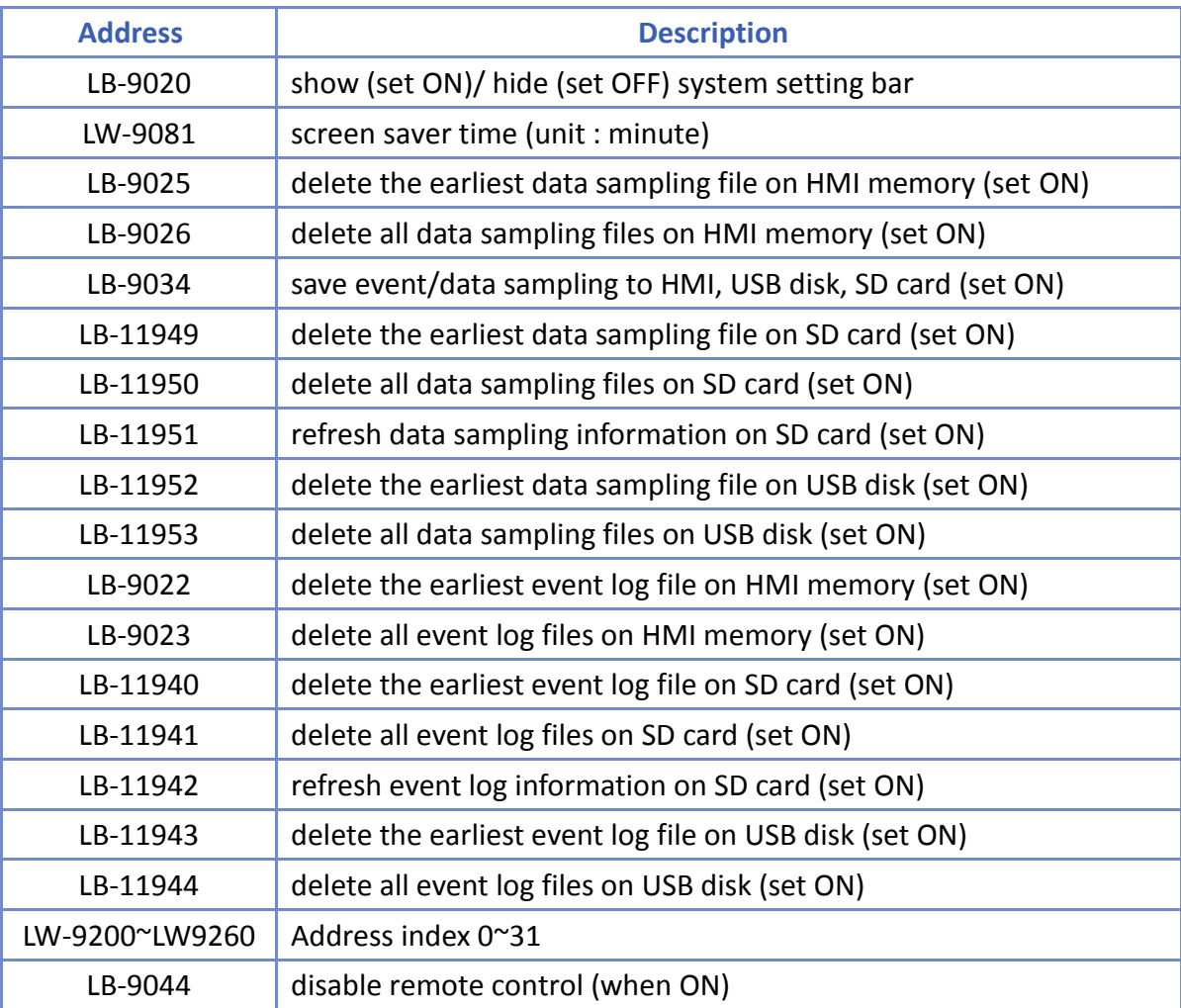

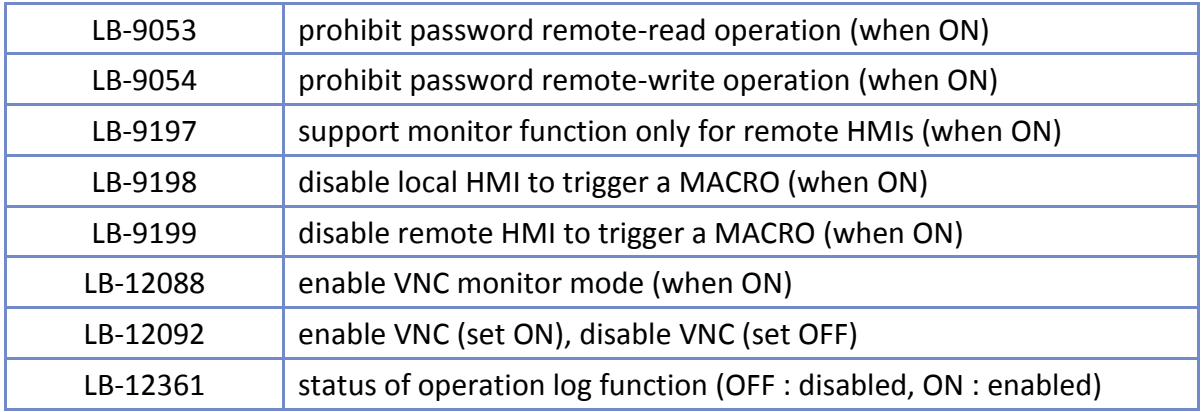

#### <span id="page-23-0"></span>Configuring Initial State

Many of the conditions discussed above require that register values be set when HMI starts. There are a number of ways to do that.

#### With objects

- 1. Take a "Set Bit" object and set its action to "Set ON when window opens" or "Set OFF when window opens," whichever applies. For word registers, use a "Set Word" object and set its action to "Set when window opens" and enter appropriate constant value."
- 2. Place the objects in the startup window as specified in the system parameter settings, or in the common window (window no.4)

#### With macro

- 1. Write a macro that sets the register values.
- 2. Enable the option "Execute one time when HMI starts"
- 3. Alternatively, in System Parameter Settings, under System Setting tab, check the option "Execute init. Macro when power on" and use the macro in the previous step.

The following figure shows sample code for disabling remote control and enabling VNC monitor mode at HMI startup.

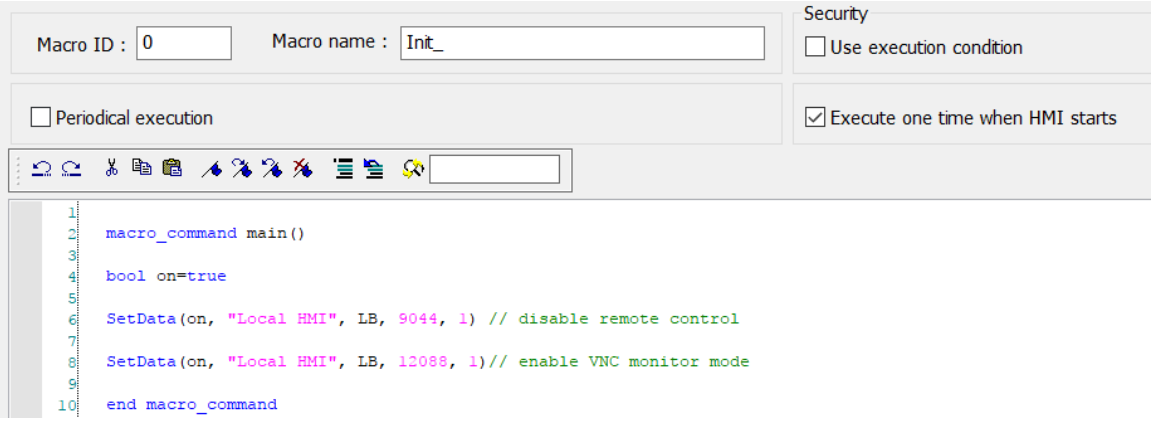

Sample Macro Code

## <span id="page-25-0"></span>Practice

Many of the rules specified in FDA 21 CFR Part 1 can be satisfied by proper configuration and operation of Weintek HMI described in this document. For other requirements not applicable on an HMI, users should establish procedures and follow them strictly in order to meet the regulations.

## <span id="page-25-1"></span>References

Code of Federal Regulations, Title 21. Electronic Records; Electronic Signatures. (2016)